### **วธิกี ารเชอื่ มตอ่ Wifi แบบ Infra (Router),Network รุ่น WF-7111 ส าหรบั Mac OSX**

## **Connect Wireless ที่คอมพิวเตอร์กับ Router หรือ Access Point**

1. คลิกที่ด้านบนขวาของหน้าจอจากนั่น คลิกเลือกชื่อ Router หรือ Access Point เพื่อทำการ ู้ เชื่อมต่อ Wireless

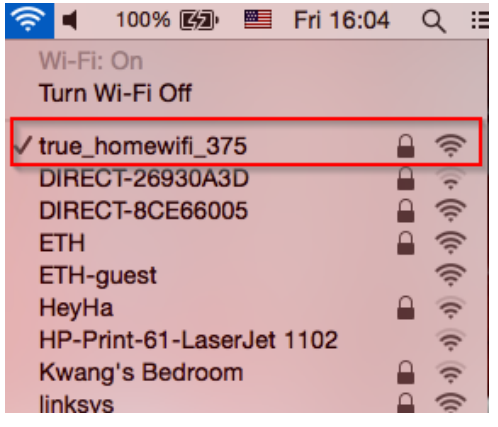

## **วธิกี ารตดิตงั้ไดรเ์วอรแ์ ละเซ็ต Network**

## 1. เปิดแผ่นซีดีไดรเวอร์ และ ดับเบิ้ลที่ Setup Navi

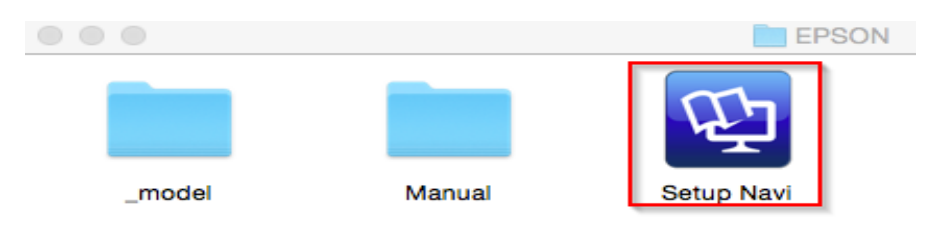

#### 2. ตรงชอ่ งคน้ หาใหพ้ มิ พ์**WF-7111** และ **กดค้นหา**

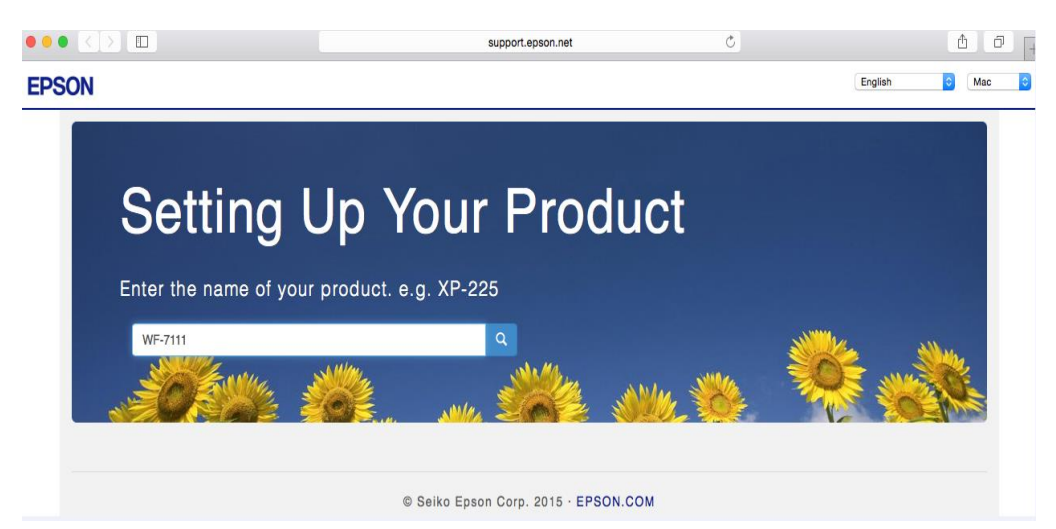

#### 3. คลิก **Download**

#### **Product Setup Instructions for Mac OS X Users**

The following instructions will guide you through the process of setting up the printer for Mac OS X. The process includes: preparing the printer for first use; choosing a connection method to your computer; installing drivers; and the downloading of useful Epson software and manuals.

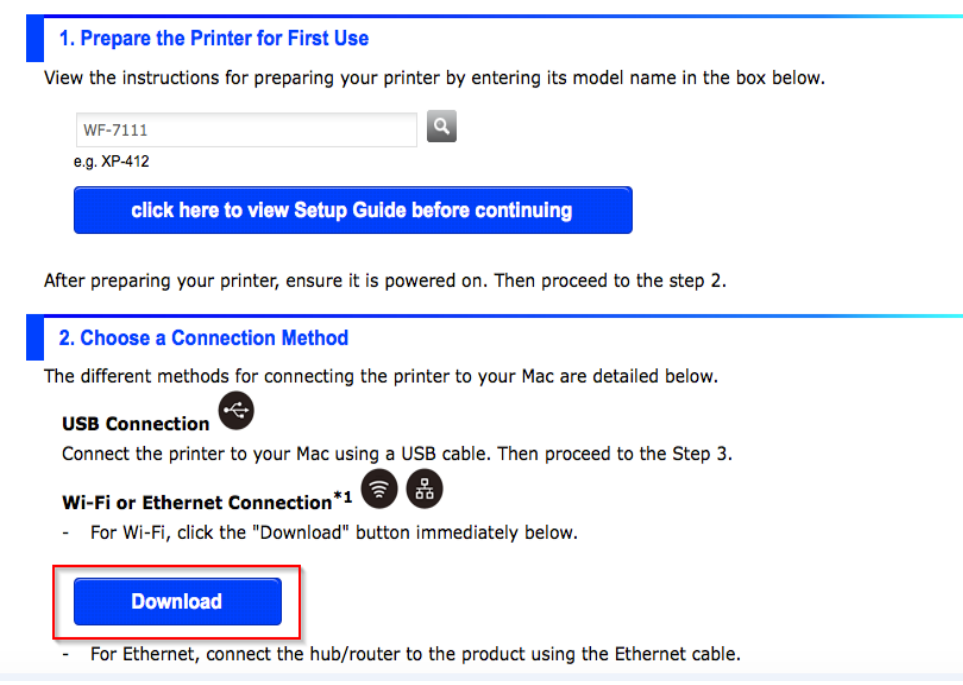

## 4. จะได ้ไฟล์ติดตั้งมา ดังรูป

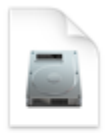

EpsonNet Setup\_...41-3.dmg

#### 5. ดับเบิลคลิกที่ Install Navi หรือ EpsonNet Setup

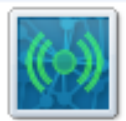

EpsonNet Setup

#### 6. จะปรากฏหน้าต่างยืนยันการเปิดโปรแกรม คลิก Open (ถ้ามี)

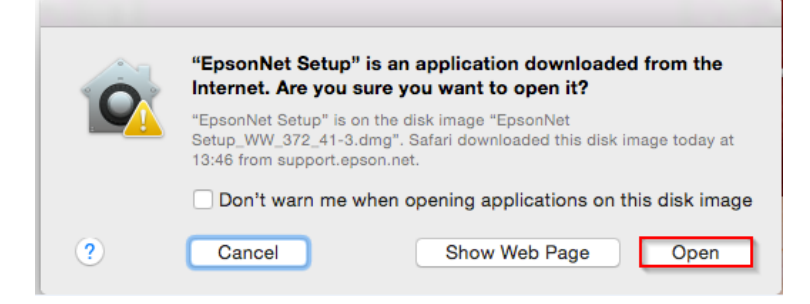

## 7. คลิก **I agree** จากนั้นคลิก **Next**

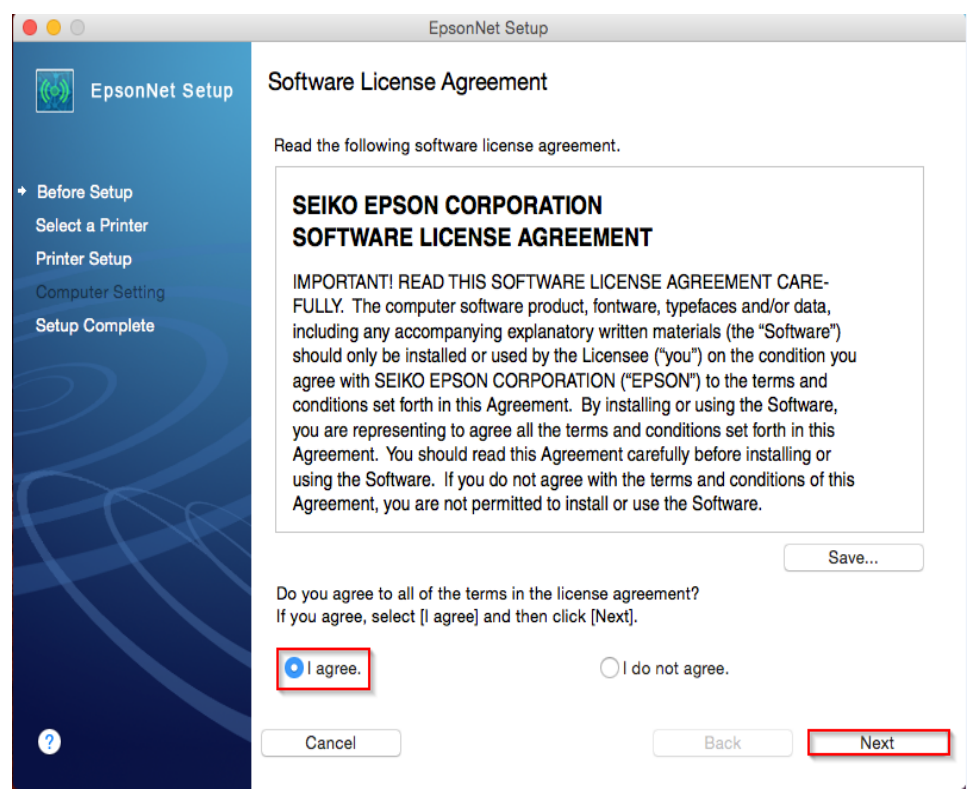

## 8. จะปรากฏหน้าต่างกำลังค้นหาเครื่องพิมพ์

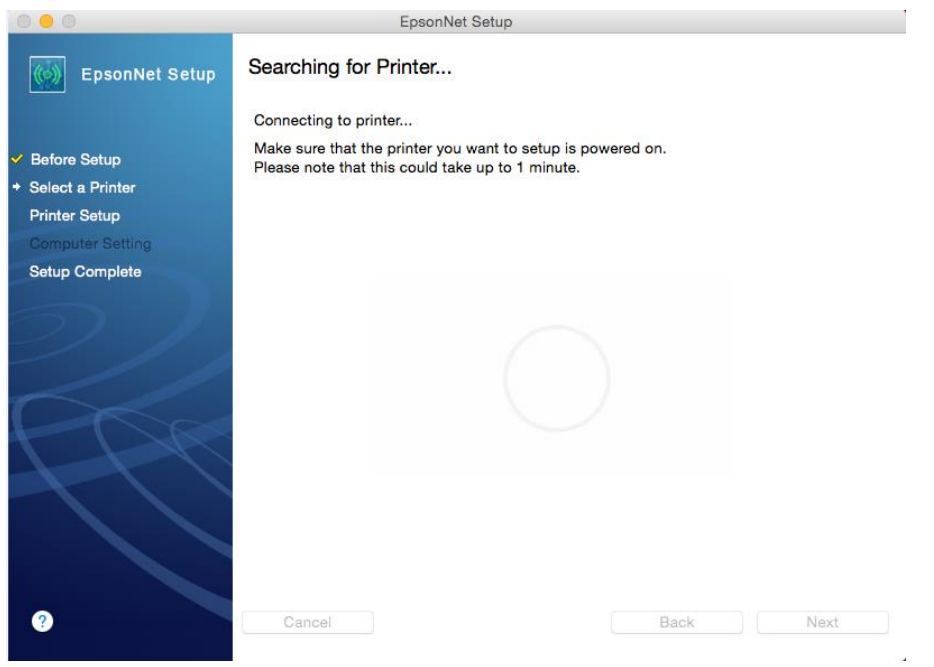

9. หากยังไม่เคยตั้งค่าเครื่องพิมพ์ให้รับ IP Address จาก Router จะปรากฏหน้าต่างไม่เจอเครื่องพิมพ์

คลิก Wi-Fi Connection Setup

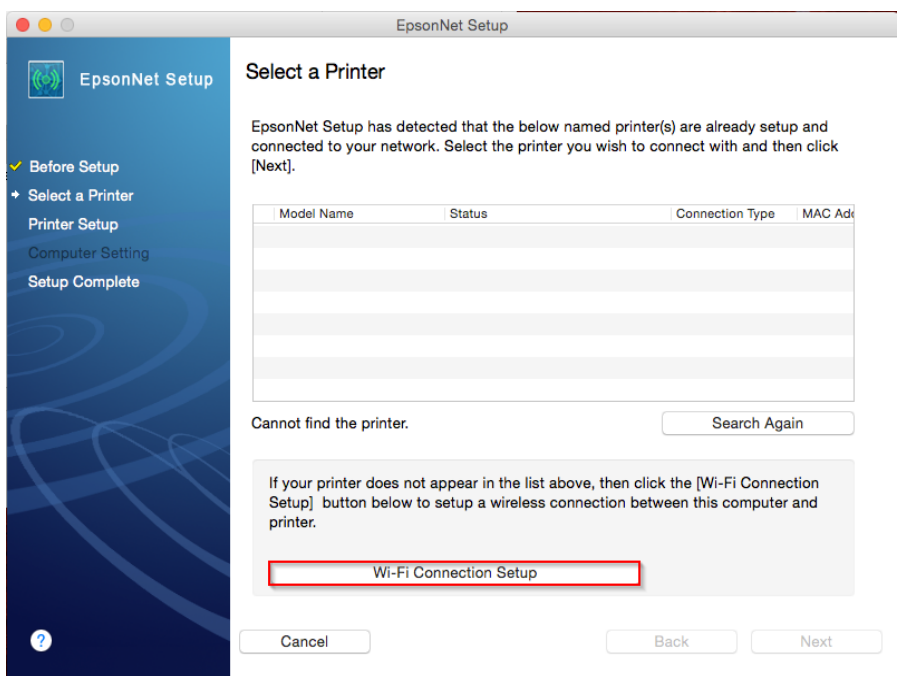

# 10. จะปรากฏหน้าต่างการติดตั้ง Wi-Fi คลิก Next

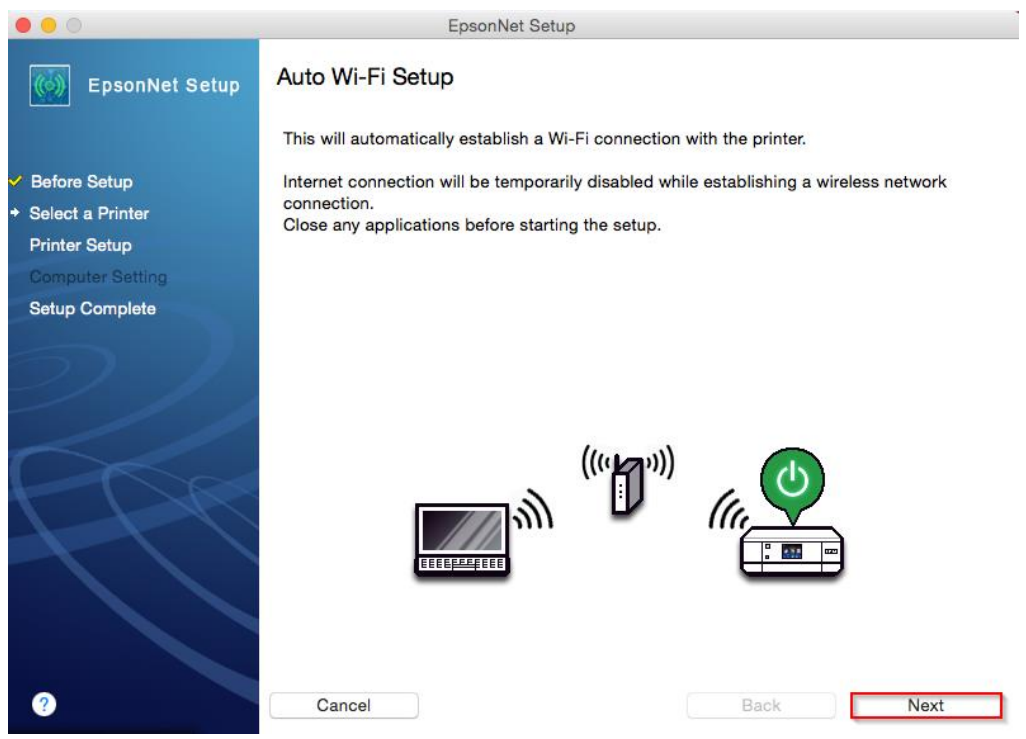

11. คลิก **OK**

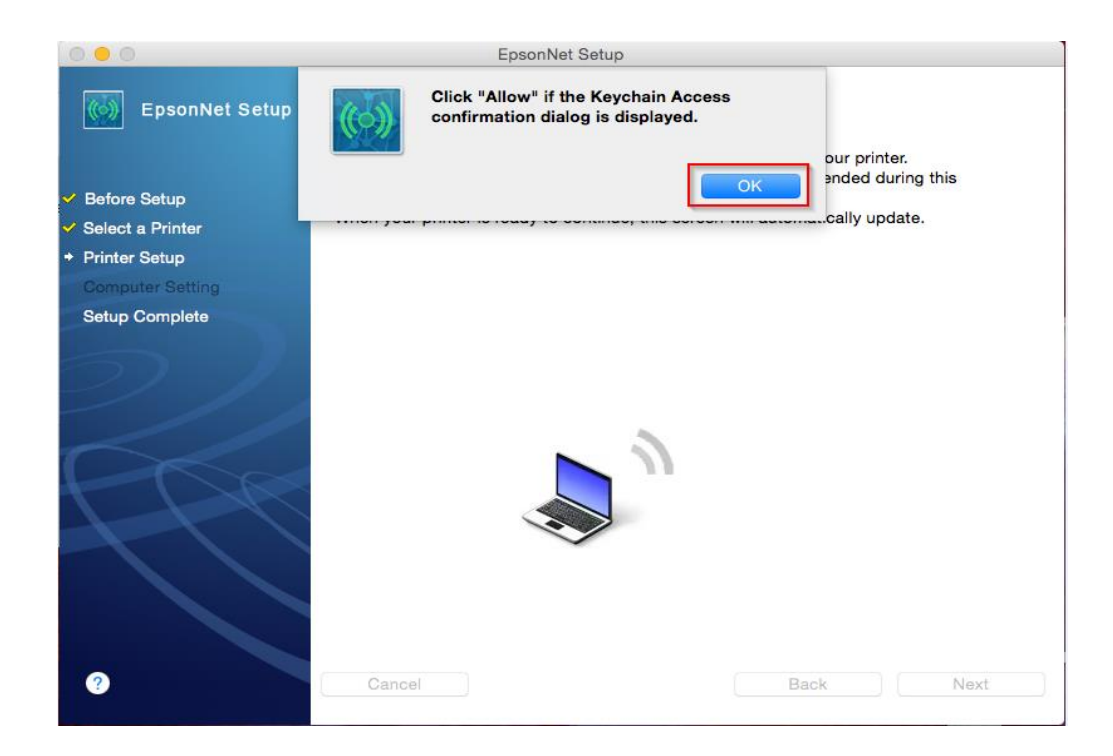

#### 12. คลิก **Allow**

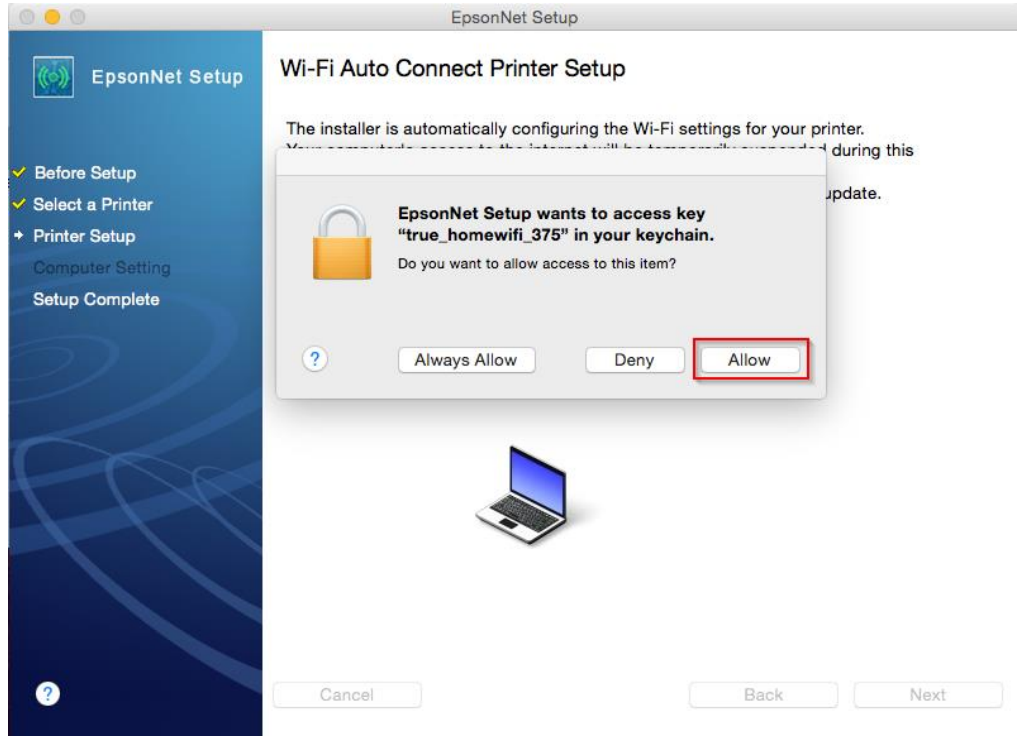

13. จะปรากฏหน้าต่างค้นหาสัญญาณ Wi-Fi

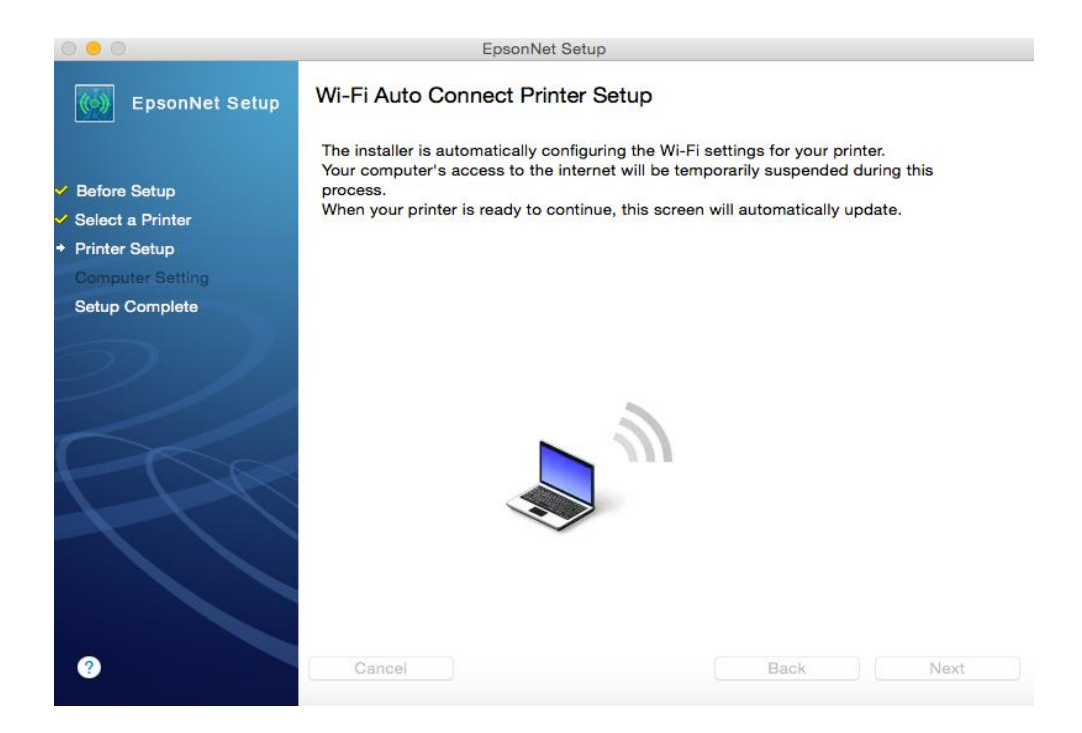

## 14. จะปรากฏหน้าต่างก าลังติดตั้งเครืองพิมพ์

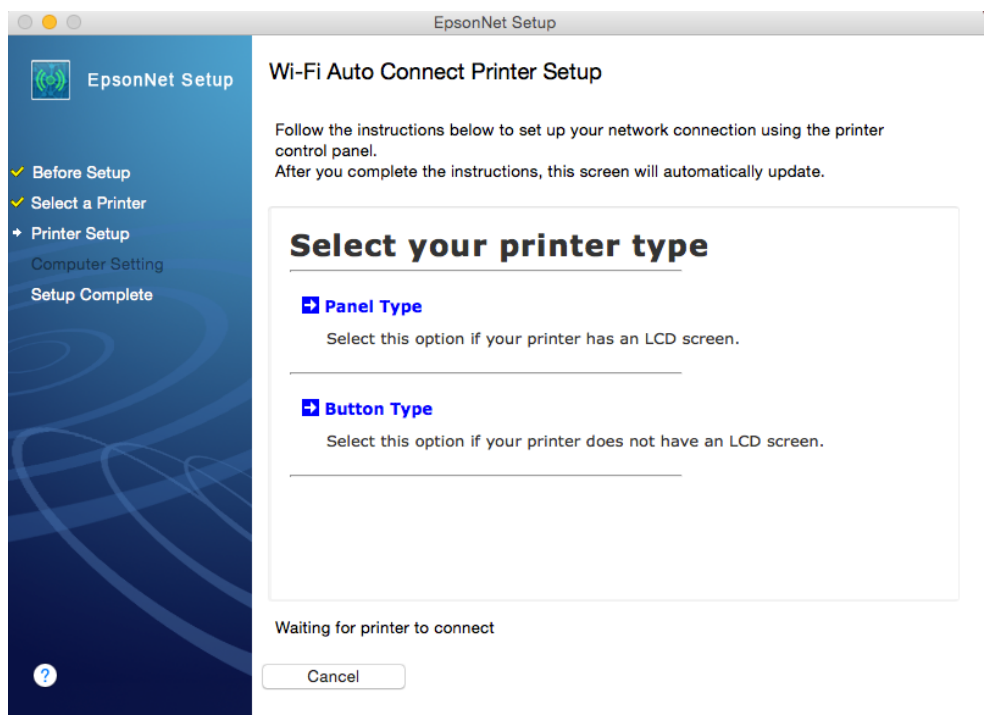

## 15. รอสักครู่ จะปรากฏหน้าต่างให้เลือกประเภทการเชื่อมต่อ

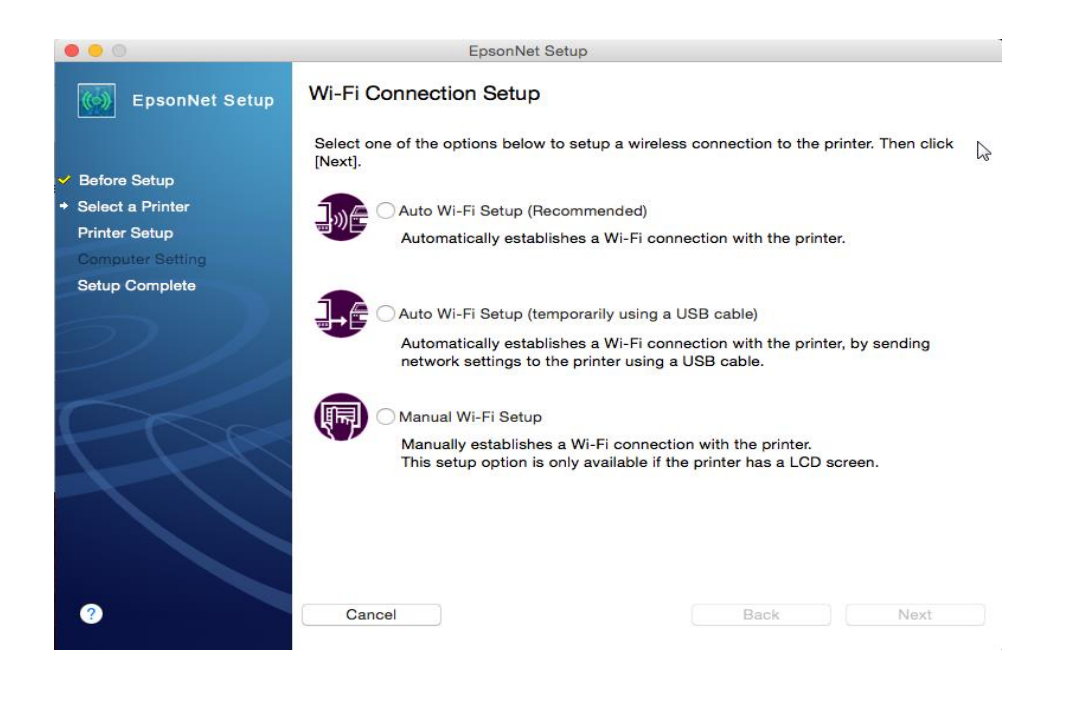

## **วธิกี ารเชอื่ มตอ่ แบบ Auto Wi-Fi Setup (Recommended)**

1. เลือก **Auto Wi-Fi Setup (Recommended) คลิก Next**

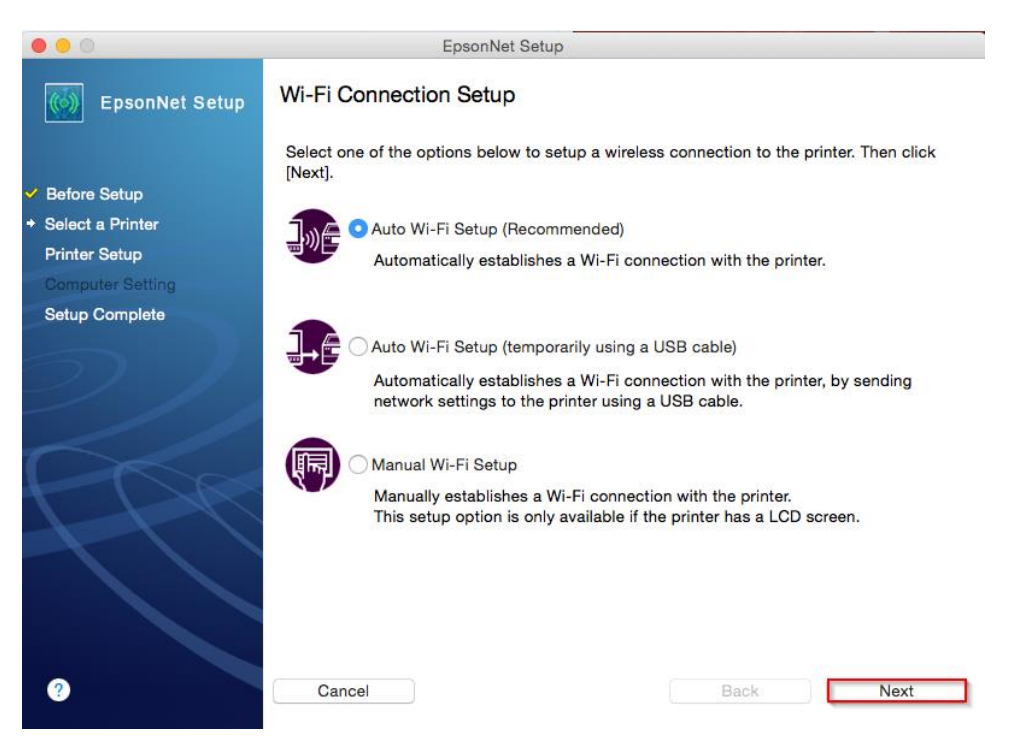

2. จะปรากฏหน้าต่างให้ติดตั้ง **Wi-Fi Auto Connect** คลิก **Next**

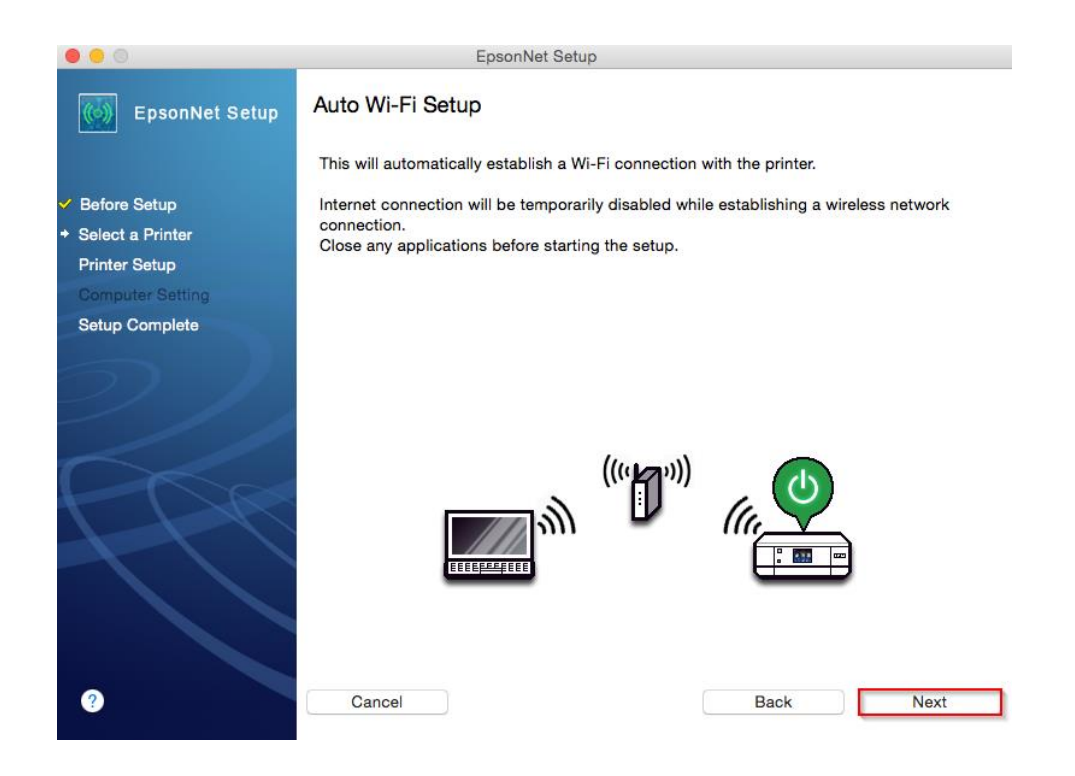

### 3. คลิก **OK**

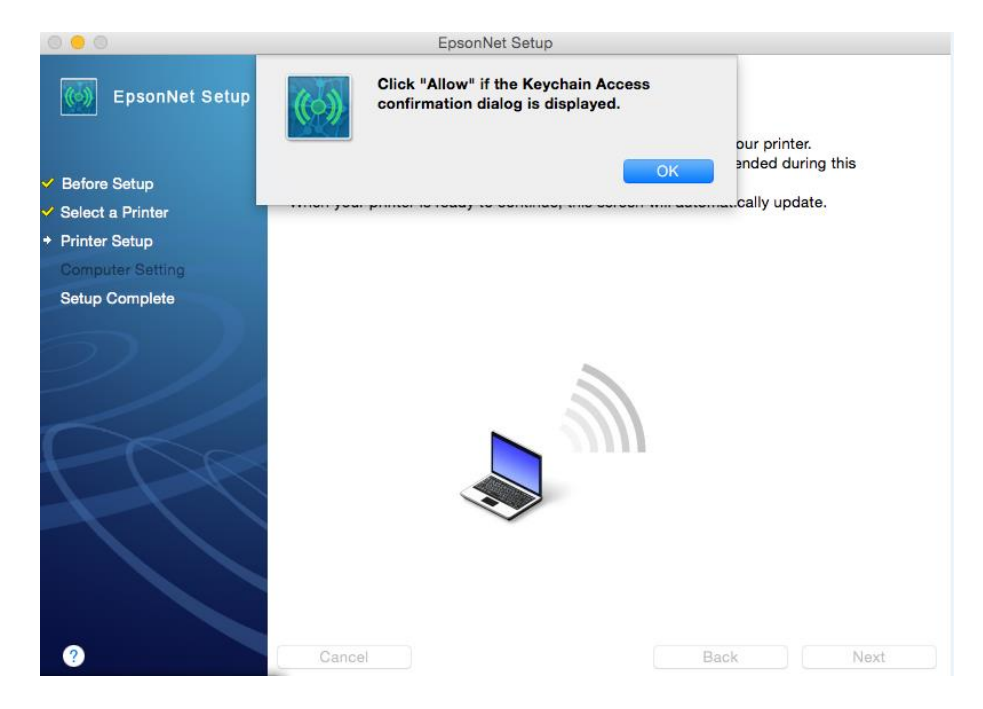

#### 4. คลิก **Allow**

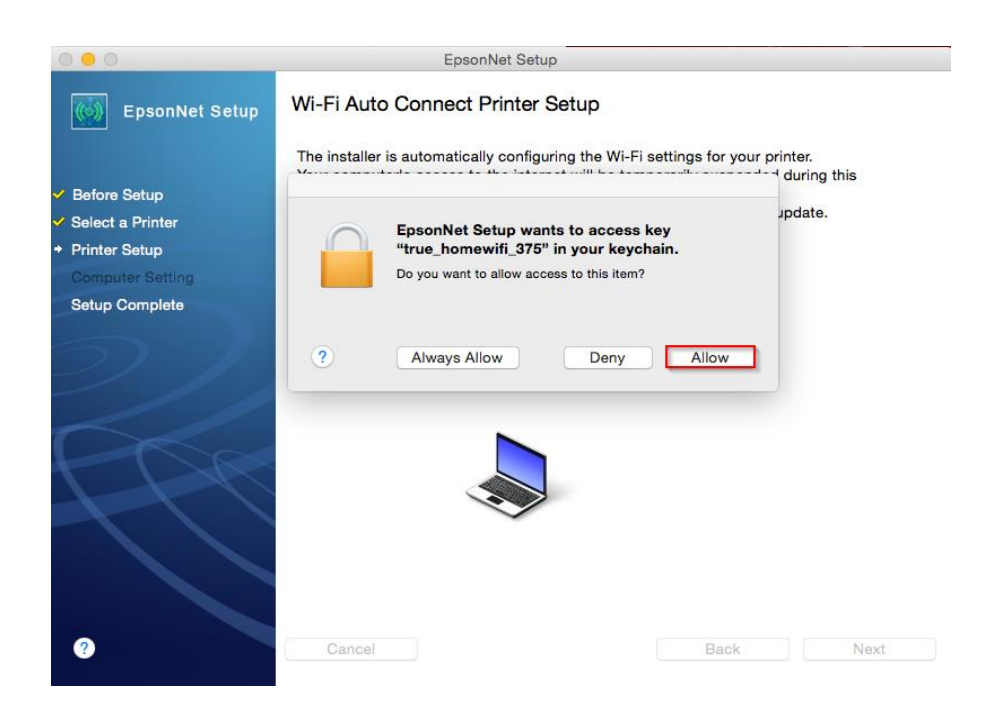

5. ให้ท าการตั้งค่า Wi-Fi หน้าเครื่อง เลือกที่ **Wi-Fi Setup** กด **OK** 

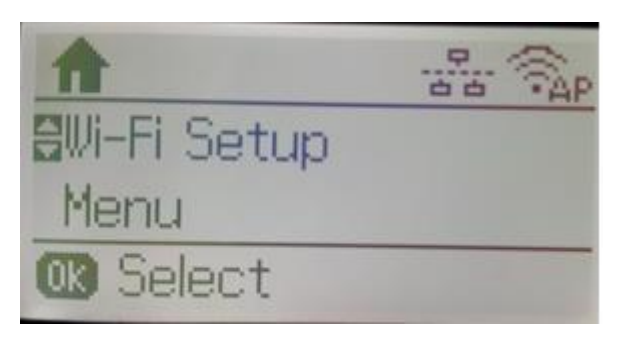

6. เลือก Wi-Fi Auto Connect กด **OK**

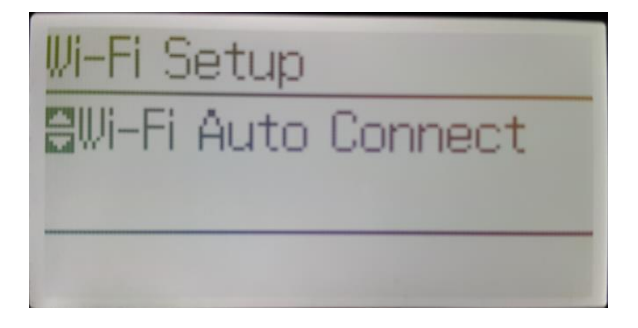

7. จะปรากฏหน้าต่างแจ้งให้ติดตั้งไดร์เวอร์เครื่องคอมพิวเตอร์ คลิก **Proceed (OK)**

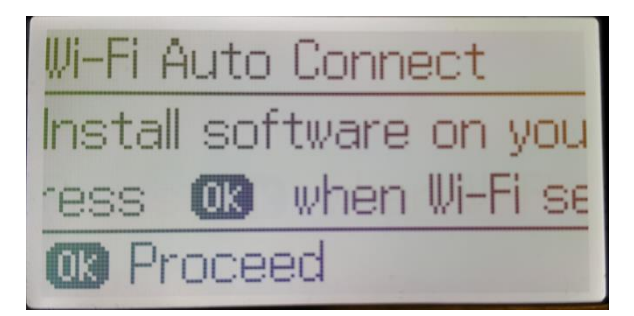

8. จะปรากฏหน้าต่างกำลังตั้งค่า Wi-Fi

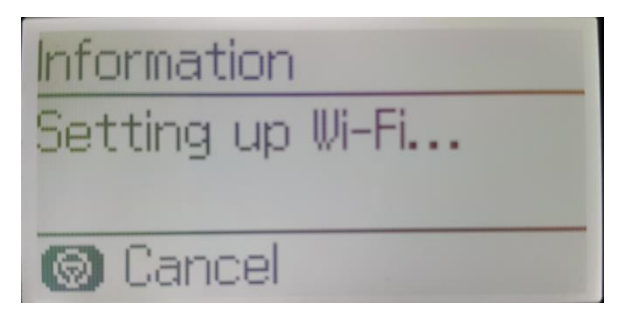

9. จะปรากฏหน้าต่างตั้งค่าเรียบร้อย คลิก **Done (OK)**

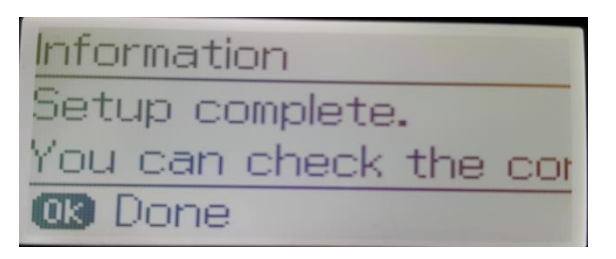

10.ที่เครื่องคอมพิวเตอร์จะปรากฏหน้าต่างก าลังติดตั้ง Wi-Fi

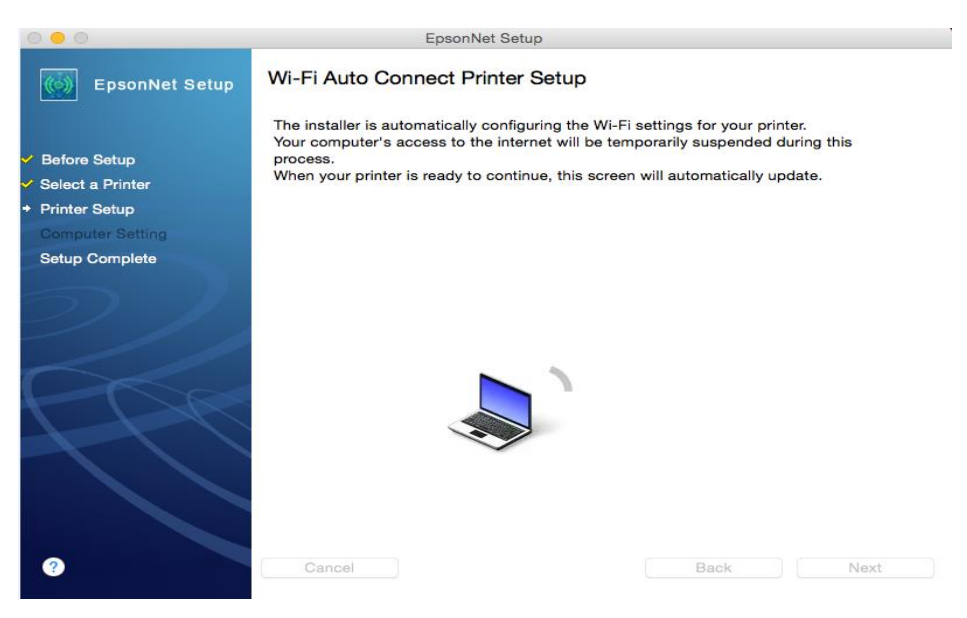

11.จะปรากฎหน้าต่างดังรูป

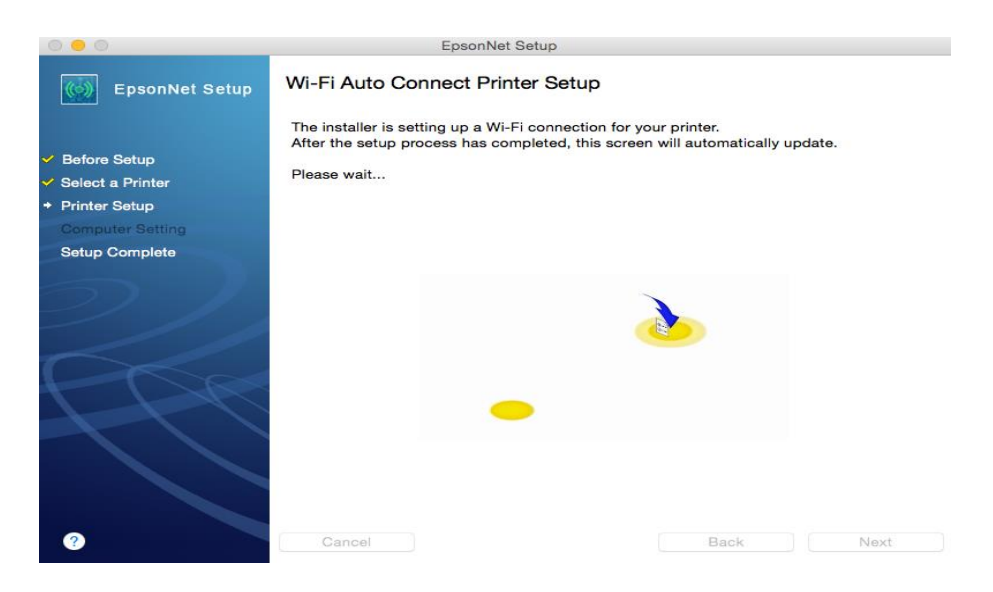

12. ที่หน้าเครื่องคอมพิวเตอร์จะปรากฏหน้าต่าง ติดตั้งไดรเวอร์เสร็จสมบูรณ์คลิก **Finish**

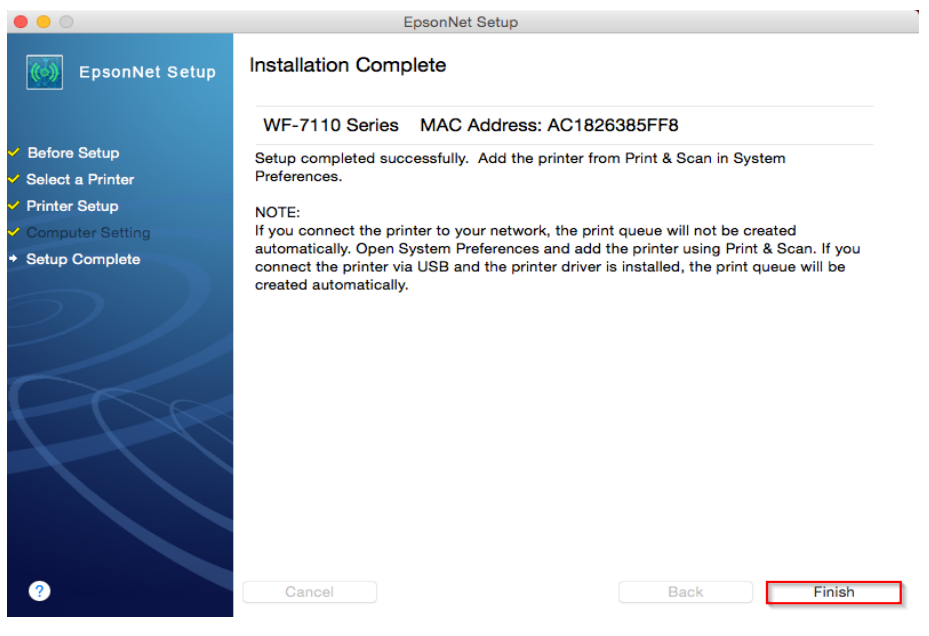

#### **วธิกี ารเชอื่ มตอ่ แบบ Auto Wi-Fi Setup (temporarily using a USB cable)** 1. เลือก **Auto Wi-Fi Setup (temporarily using a USB cable)** คลิก **Next**

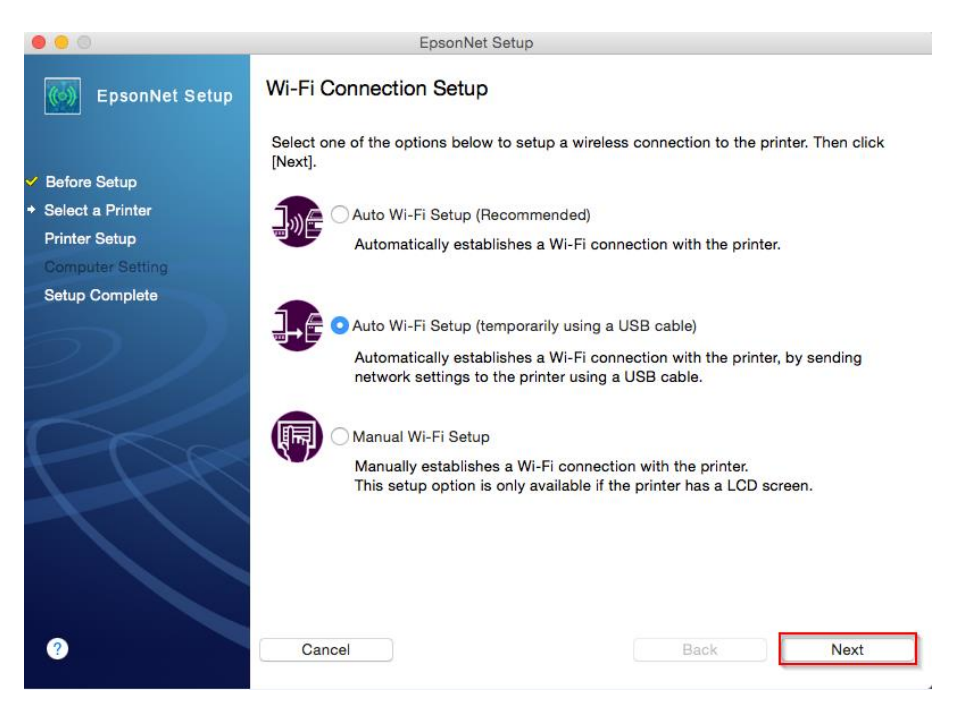

่ 2. จะปรากฏหน้าต่างให้เชื่อมต่อสาย USB จากเครืองพิมพ์เข้ากับเครื่องคอมพิวเตอร์ที่ติดตั้งไดรเวอร์ เมื่อทำการ เชอื่ มตอ่ สาย USB แลว้ คลิก **Next**

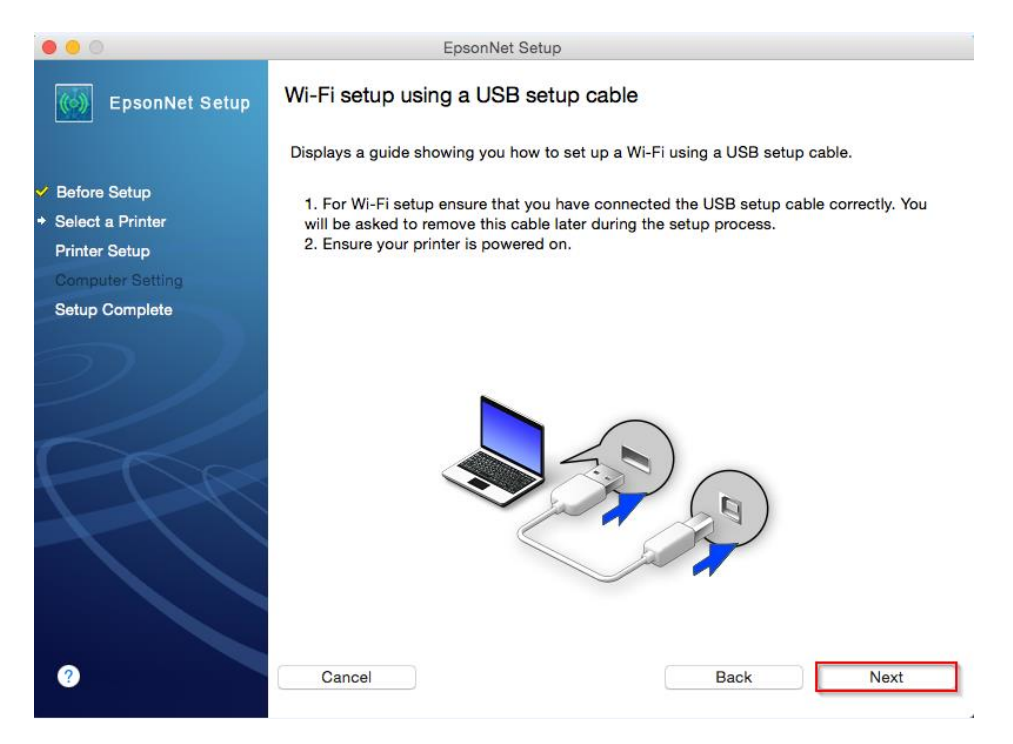

3. จะปรากฏหน้าต่างแจ้งให้ยืนยันเกี่ยวกับ Router ทใี่ ชง้าน คลิก **OK**

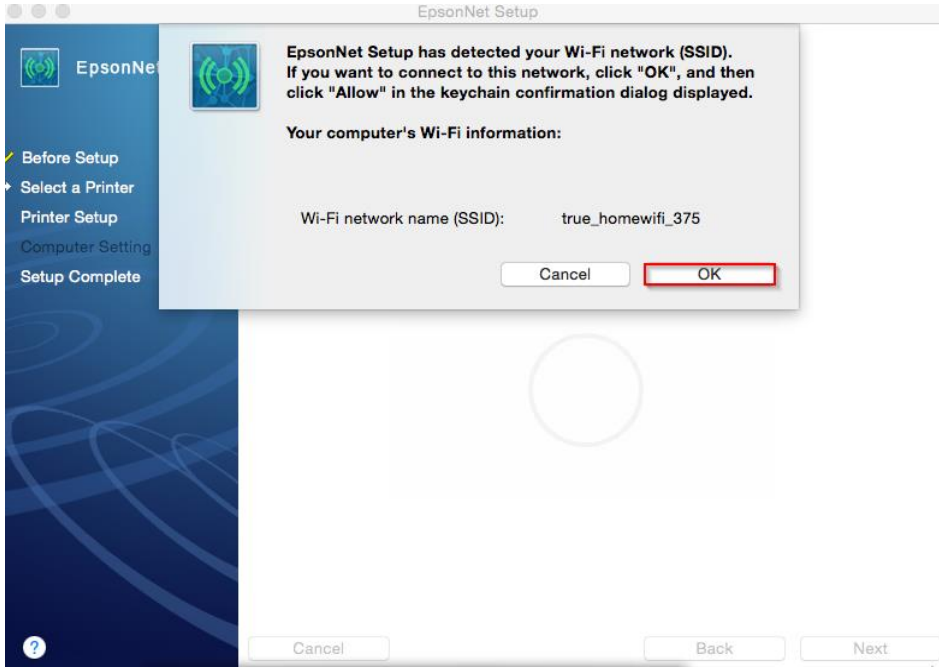

## 4. จะปรากฏหน้าต่างกำลังติดตัง. Wi-Fi

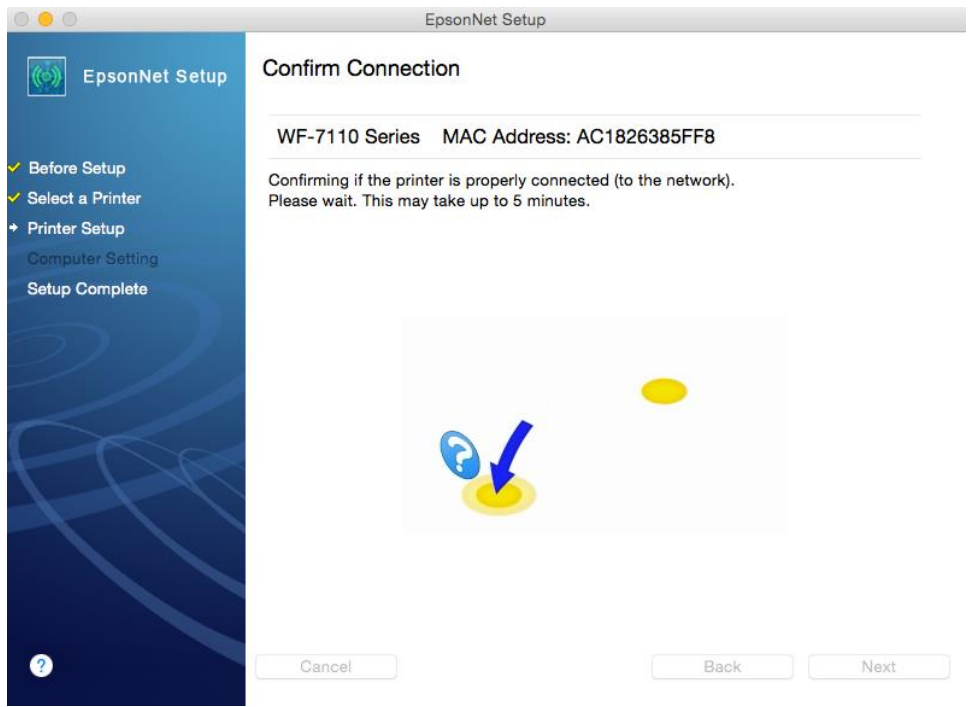

5. จะปรากฏหน้าต่างให้ถอดสาย **USB** เมื่อถอดสายแล ้ว คลิก **OK**

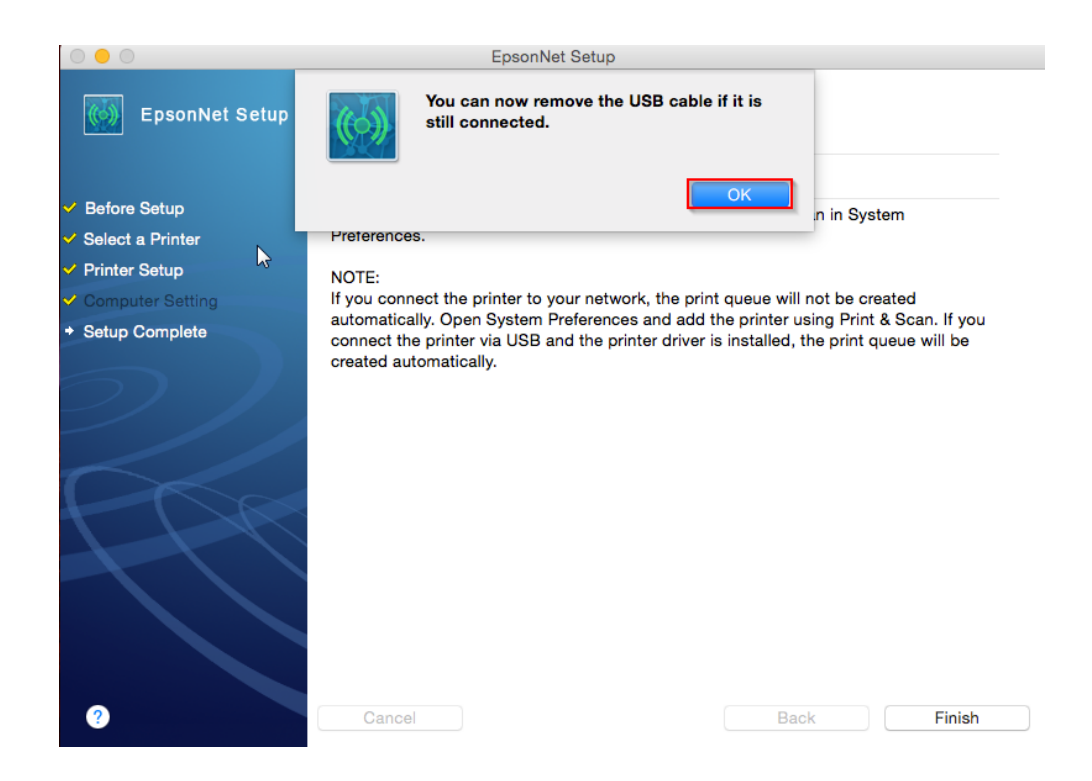

## 6. ปรากฏหน้าต่างติดตั้งไดรเวอร์เสร็จสมบูรณ์คลิก **Finish**

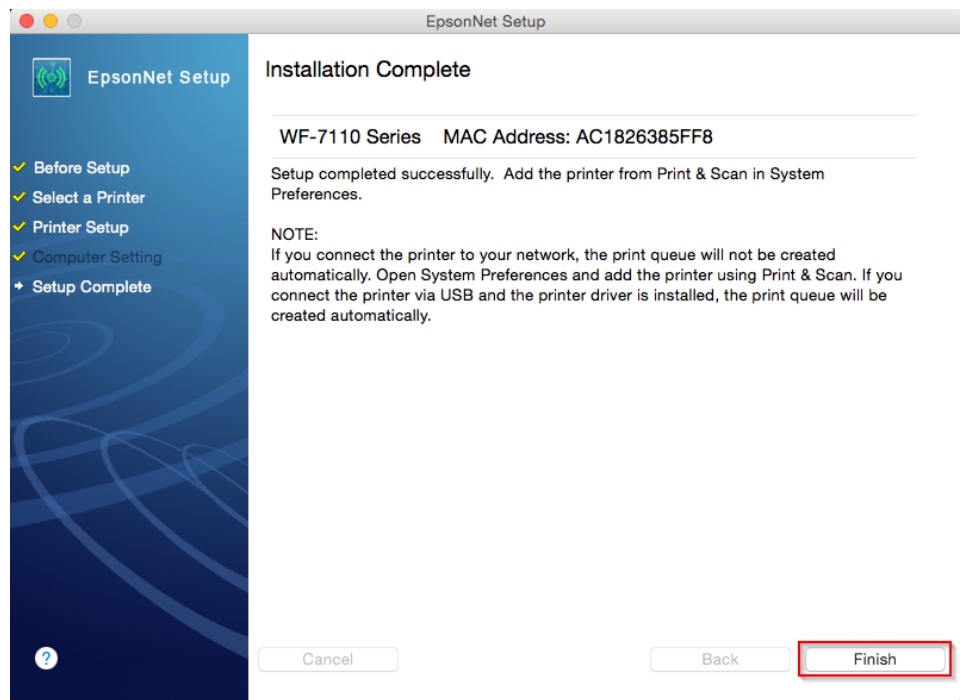

### **วธิกี ารเชอื่ มตอ่ แบบ Auto Wi-Fi Setup แบบ Manual Wi-Fi Setup** 1. เลือก **Manual Wi-Fi Setup คลิก Next**

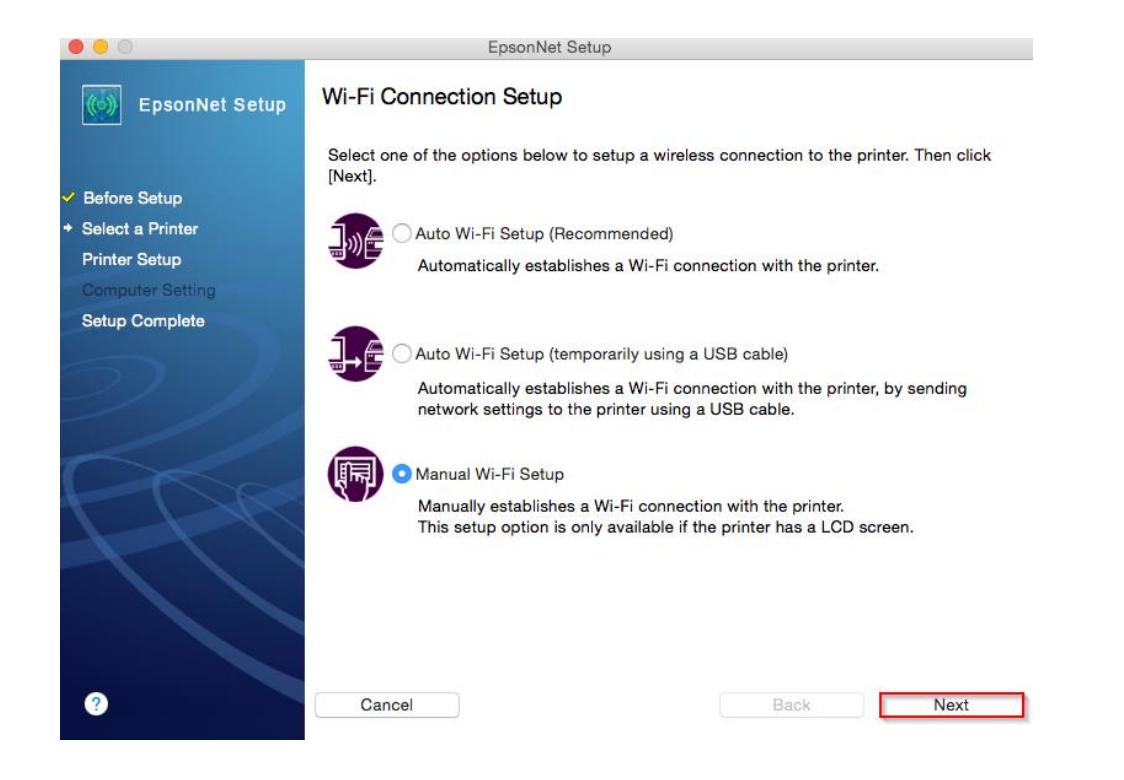

#### 2. คลิก **OK**

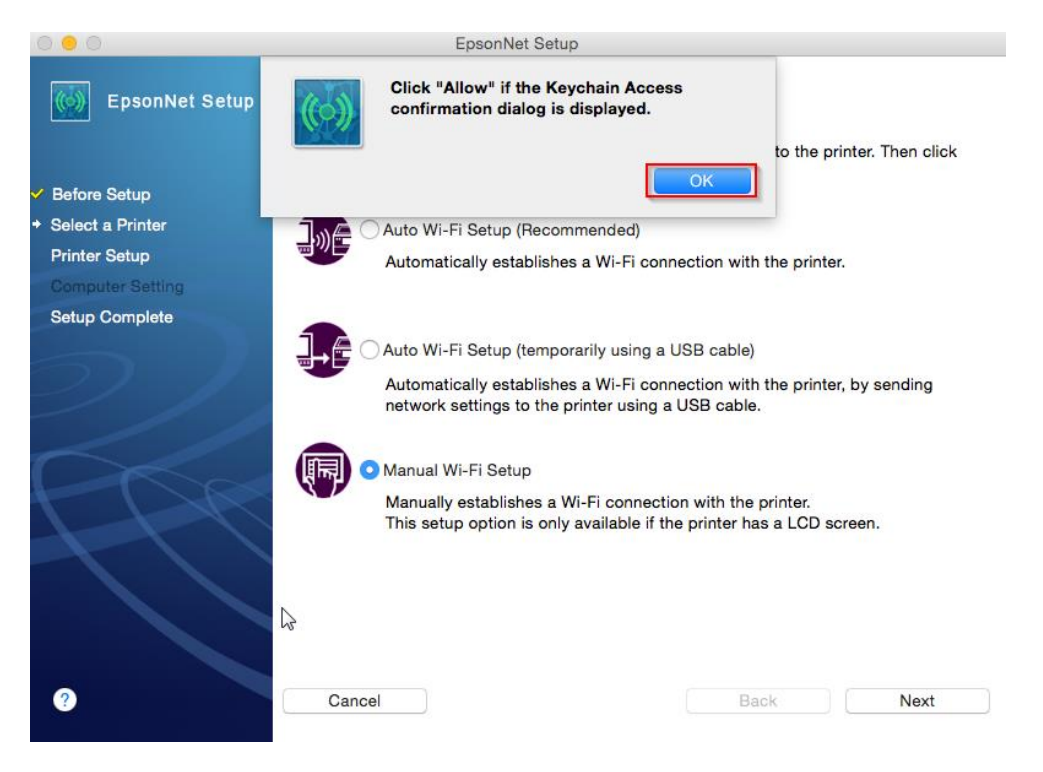

3. คลิก **Allow**

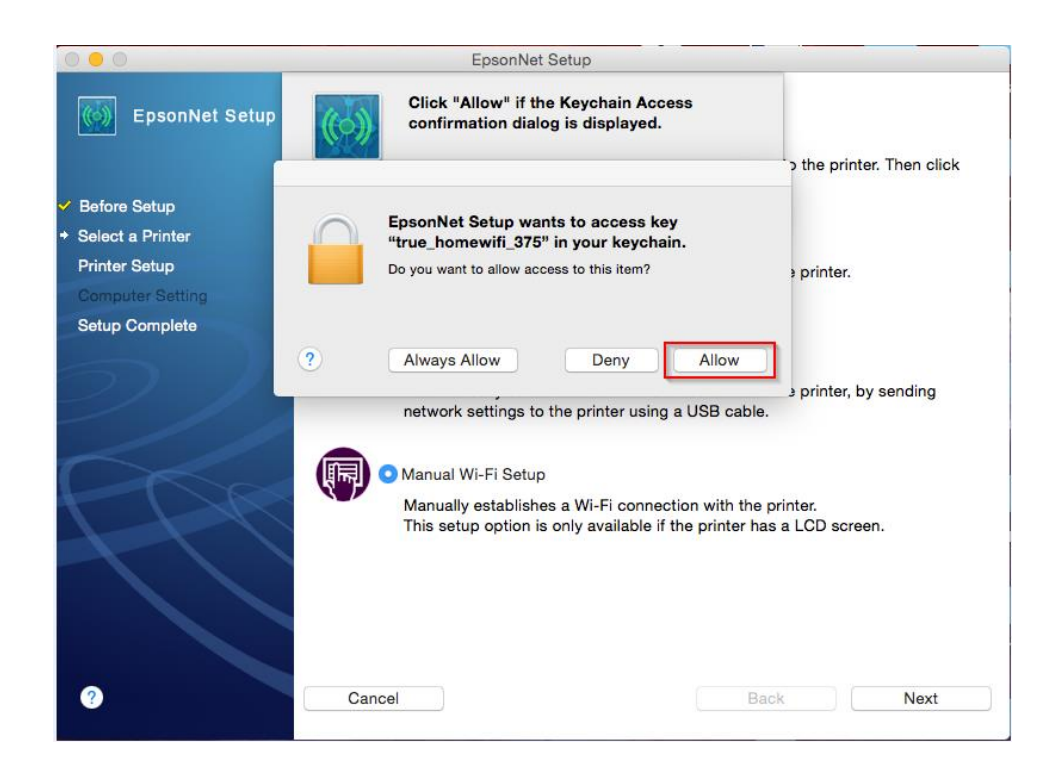

#### 4. คลิก **Next**

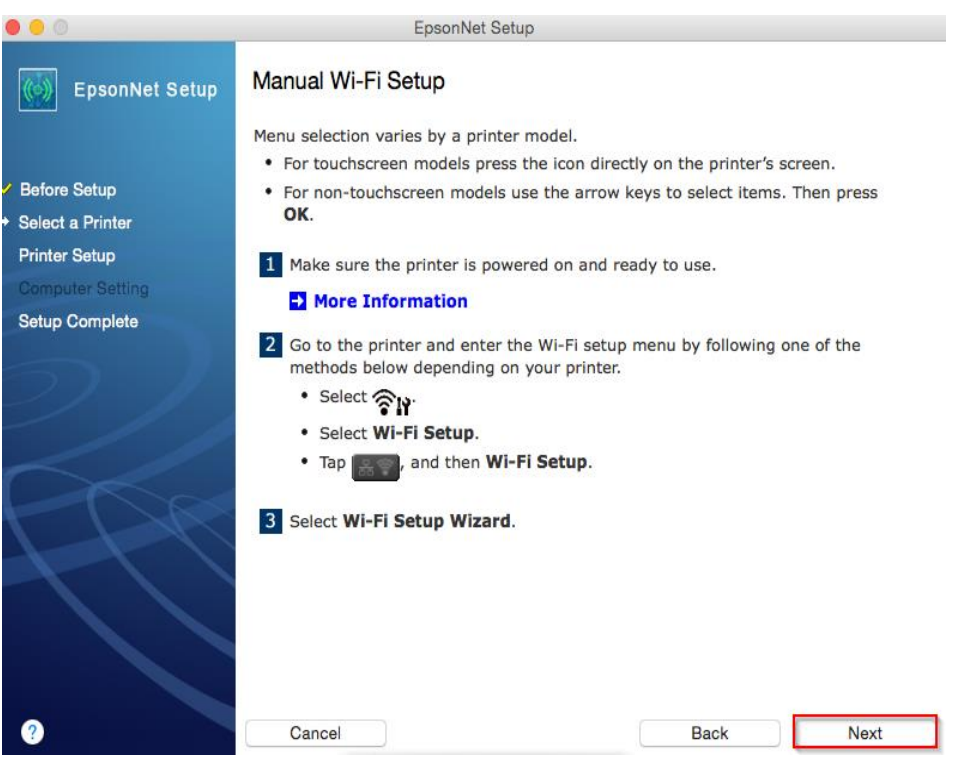

5. คลิก **Next**

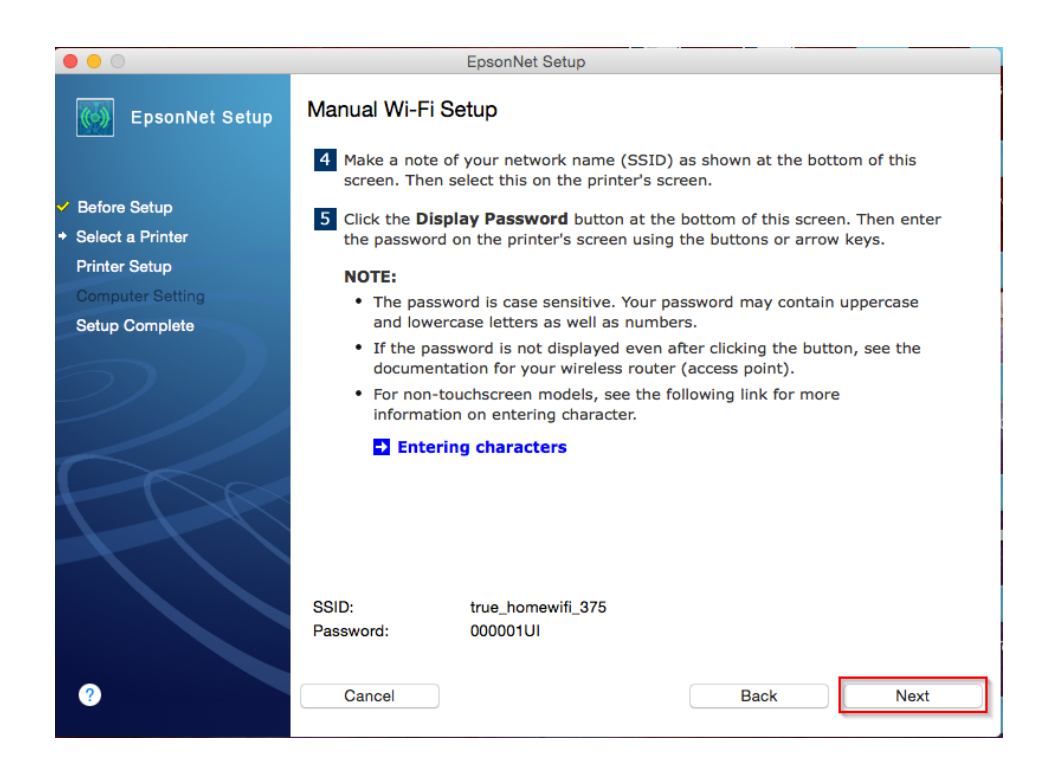

#### 6. คลิก **Next**

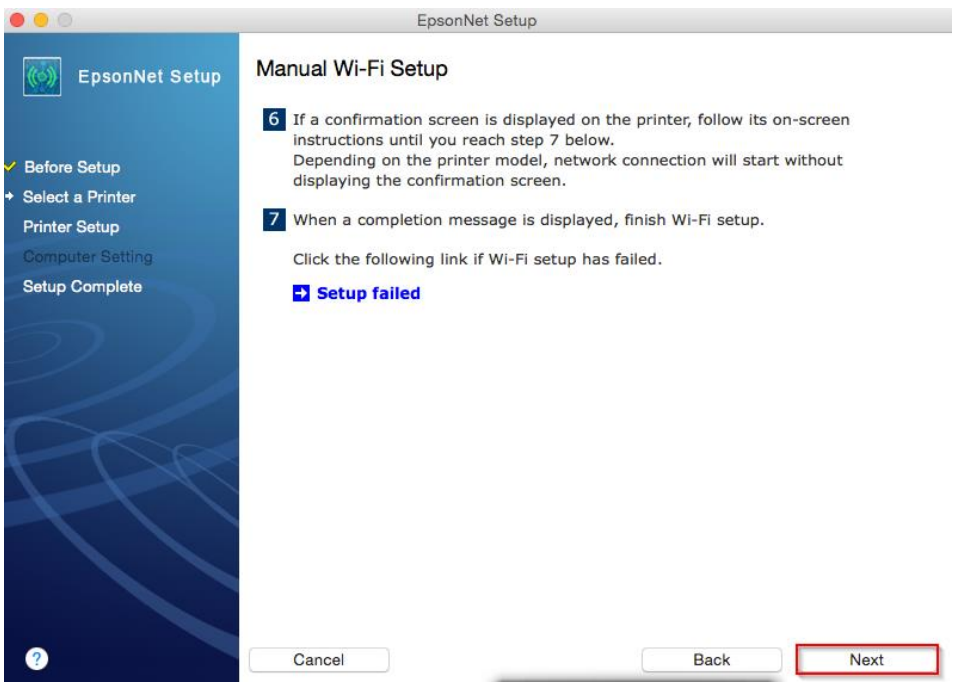

- ี่ 7. ให้ทำการตั้งค่า Wi-Fi หน้าเครื่อง ดังต่อไปนี้
	- เลือกที่ Wi-Fi Setup กด **OK**

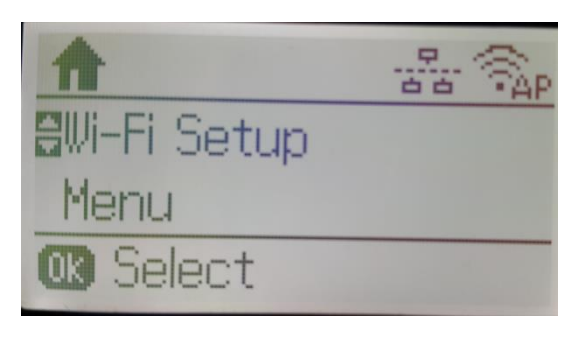

- เลือก Wi-Fi Setup Wizard กด **OK**

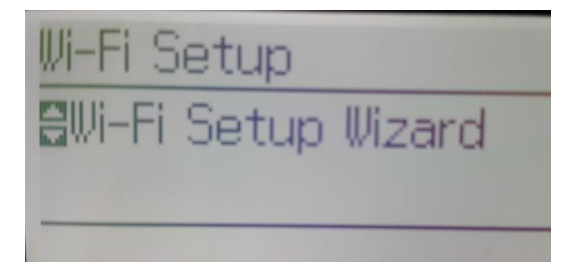

- เครื่องพิมพ์จะทำการค้นหาสัญญาณเครือข่าย

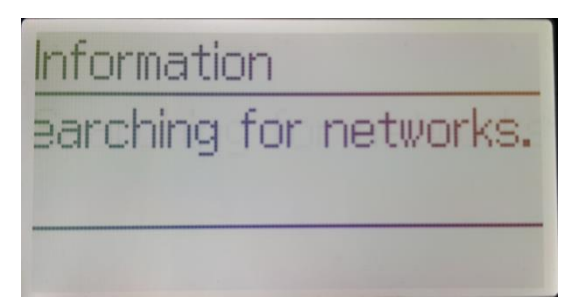

- จะปรากฏรายชื่อเครือข่าย ให้เลือกชื่อเครือข่ายที่ใช้งาน

(ในตวัอย่างใชง้านเครอื ขา่ ยชอื่ true\_homewifi\_375) กด **OK**

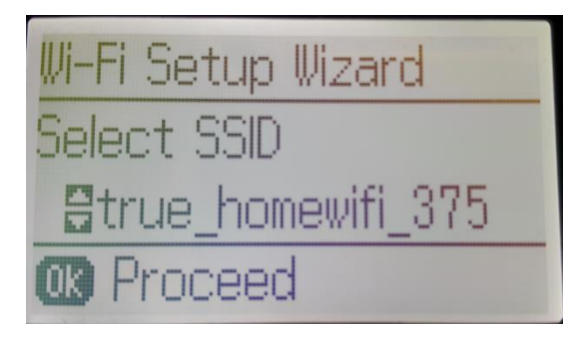

- กดปุ่ม Stopจะเป็นการเปลี่ยนโหมดตัวอักษร เช่น ตัวพิมพ์ใหญ่,ตัวพิมพ์เล็ก หรือ ตัวเลข ตั้ง Password ใหก้ ดป่ ุมลกู ศร ชขี้ นึ้ หรอื ชลี้ ง ถา้ตอ้ งการลบใหก้ ดป่ ุมลกู ศรชที้ างซา้ย ตงั้เสร็จกด **OK**

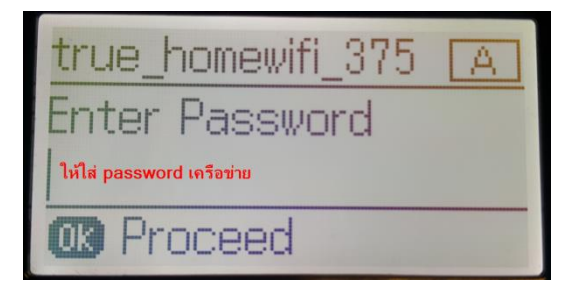

- Confirm Settings ให้กด **OK**

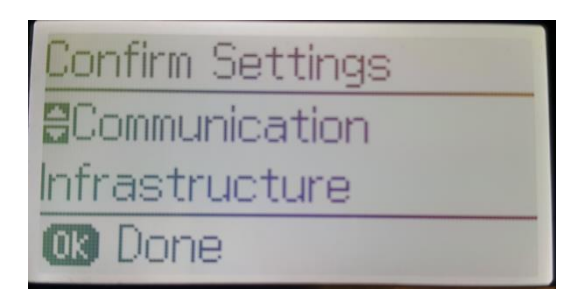

- จะปรากฏข ้อความตั้งค่าเครือข่ายเสร็จสมบูรณ์ กด **OK**

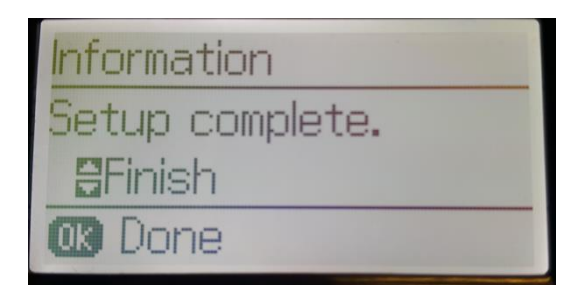

8. จะปรากฏชื่อเครื่องพิมพ์ขึ้นมา คลิก **Next** 

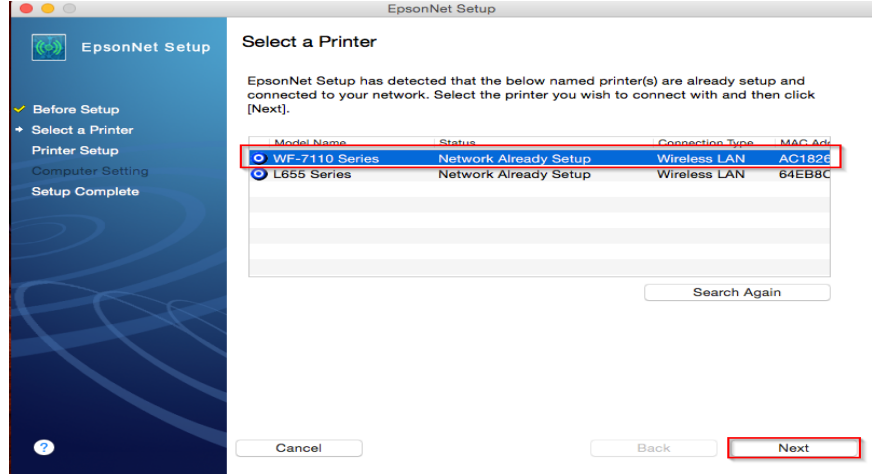

9. ที่หน้าเครื่องคอมพิวเตอร์จะปรากฏหน้าต่างยืนยันการเชื่อมต่อ

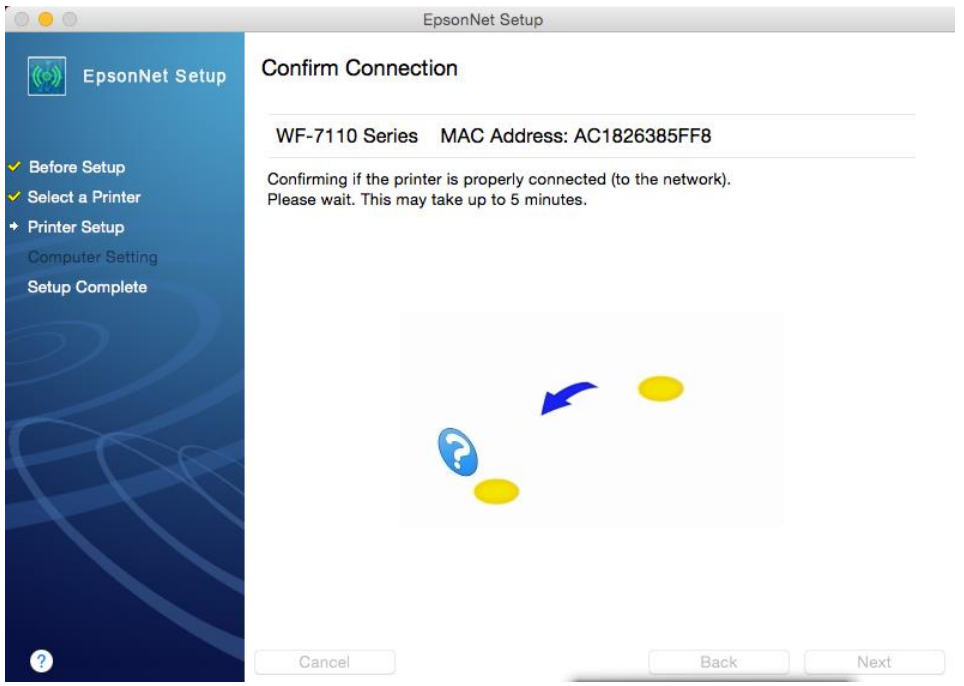

10.จะปรากฏหน้าต่างติดตั้งไดรเวอร์เสร็จสมบูรณ์ คลิก **Finish**

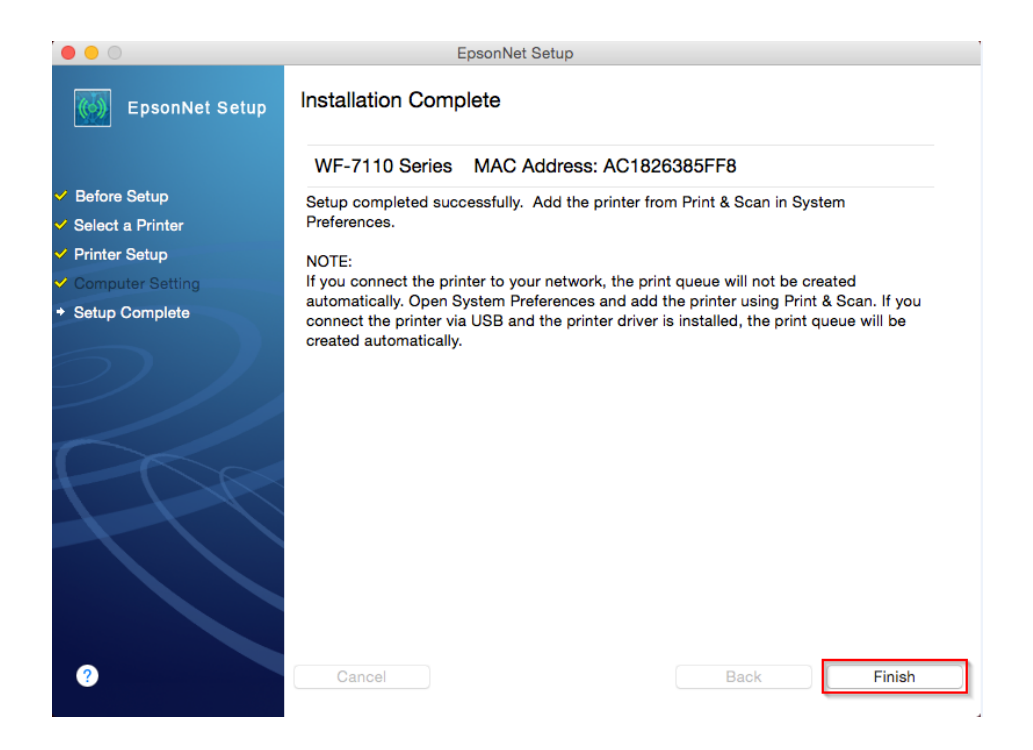

## **วิธีการเพิ่มเครื่องพิมพ์ในระบบ Mac**

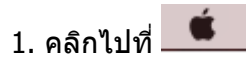

#### 2. เลือกที่ **System Preferences**

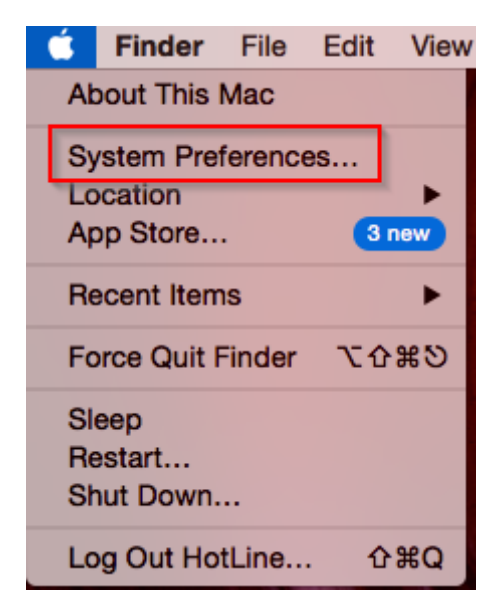

3. เลือก **Printers & Scanners**

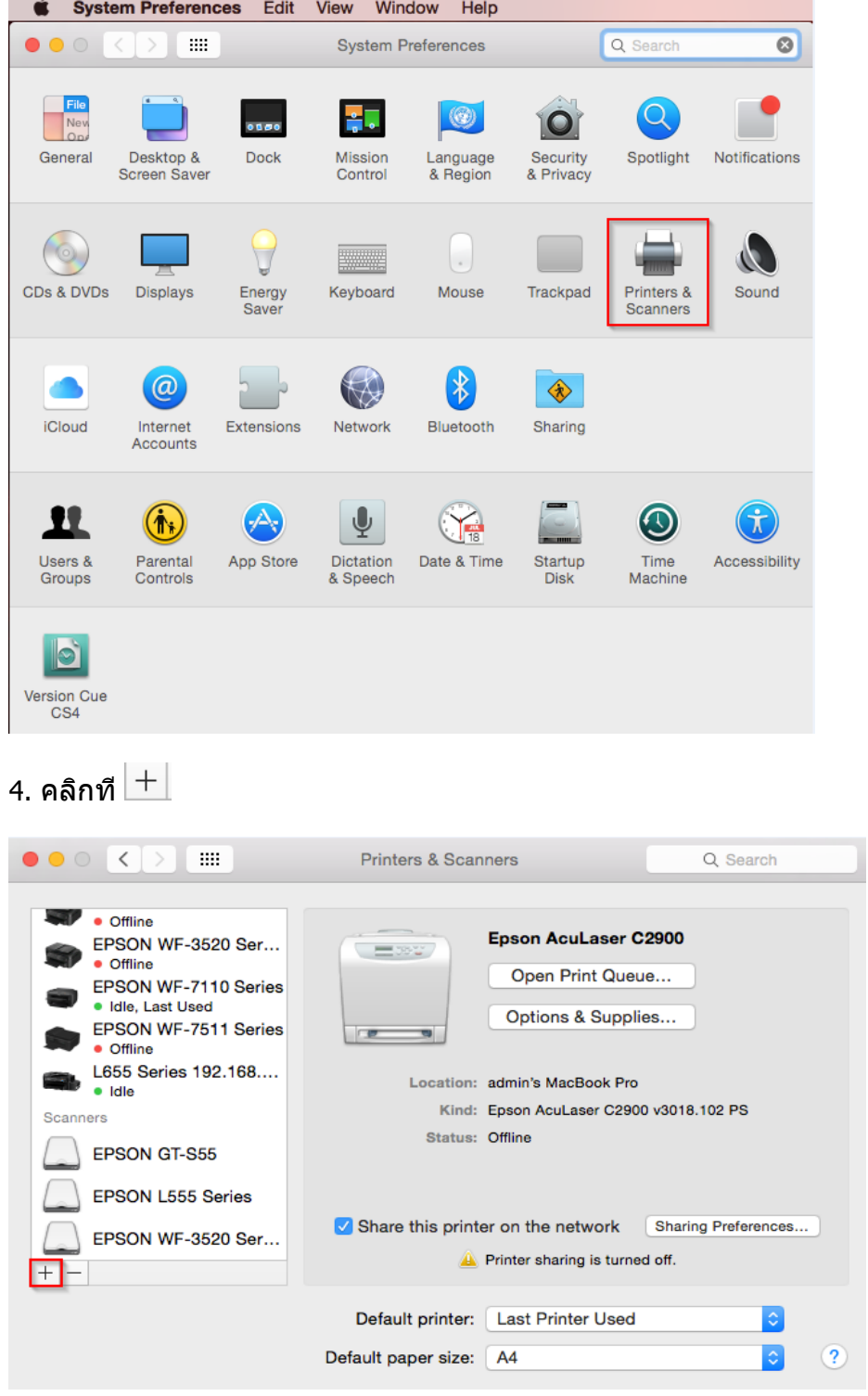

5.ให ้เลือกเครื่องพิมพ์ที่ **Kind** เป็น **EPSON TCPIP** คลิก **Add**

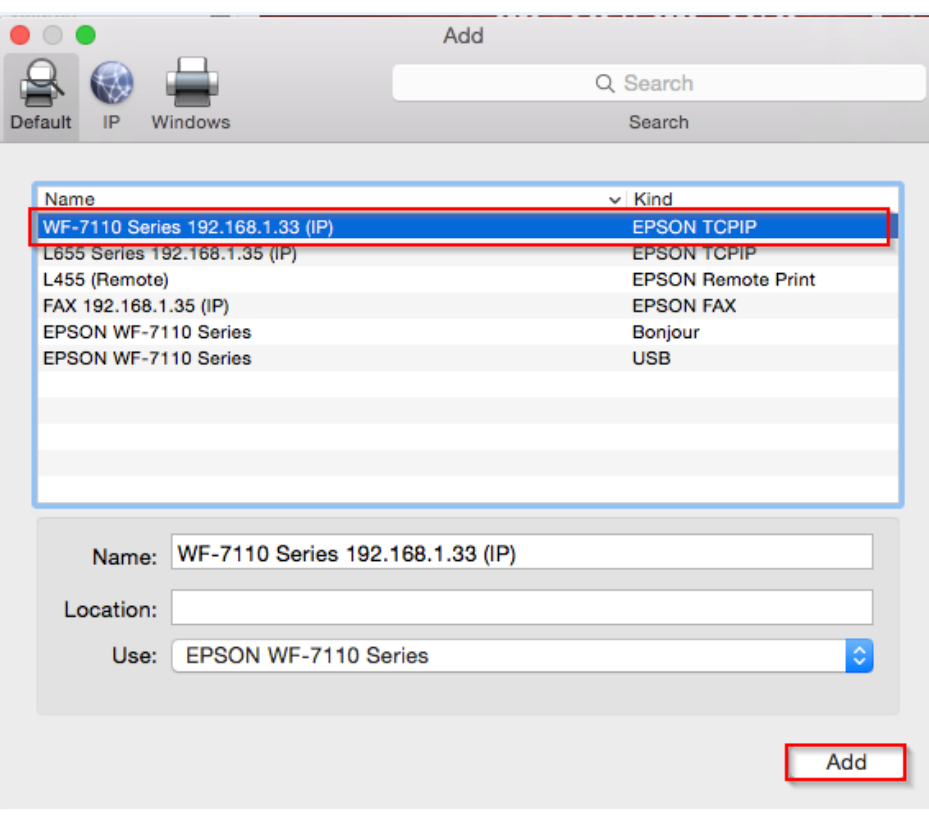

# 6.จะปรากฏชื่อ เครื่องพิมพ์ที่ทำการ Add ขึ้นมาในระบบ

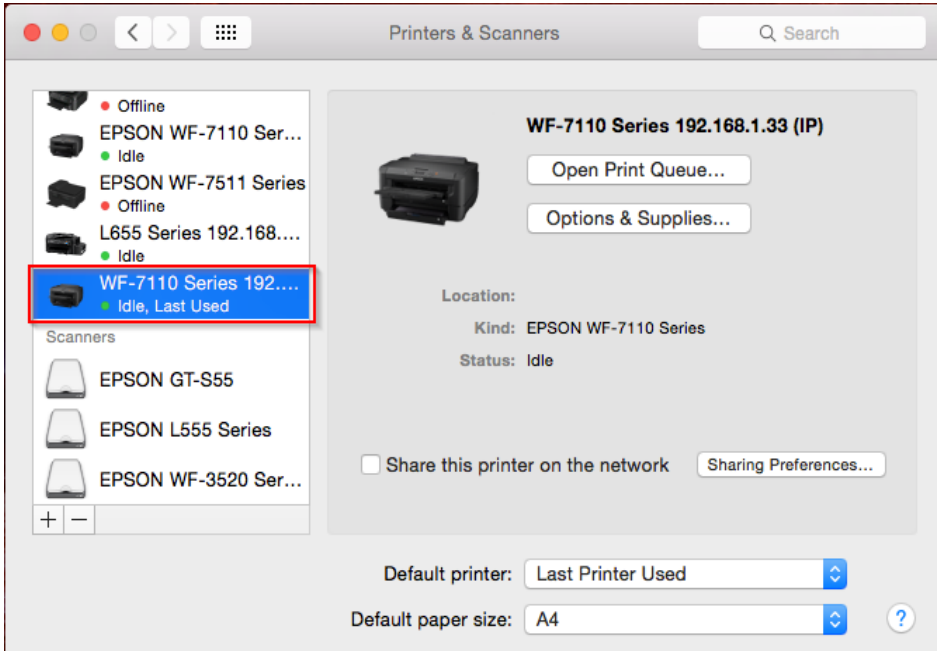